## WebUntis – Elternsprechtag Erziehungsberechtigte

## Inhalt

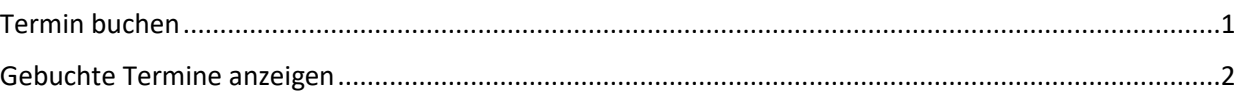

## <span id="page-0-0"></span>Termin buchen

Ab dem festgelegten Starttermin erscheint der Sprechtag auf der Heute-Seite und Erziehungsberechtigte können Termine buchen.

- WebUntis öffnen "Heute" wählen
- Auf Kasten mit "Sprechtag" klicken

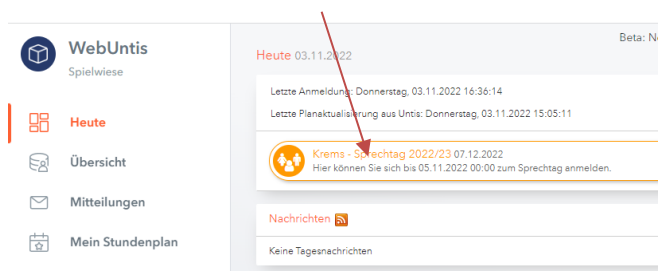

- Der grüne Punkt markiert, dass die betreffende Lehrkraft den Schüler/die Schülerin unterrichtet
- Die orange Markierung bzw. das orange Rufzeichen bedeutet, dass die betreffende Lehrkraft zu einem Gespräch eingeladen hat.

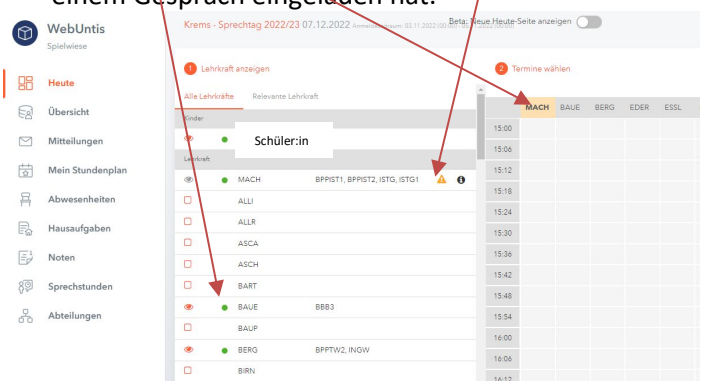

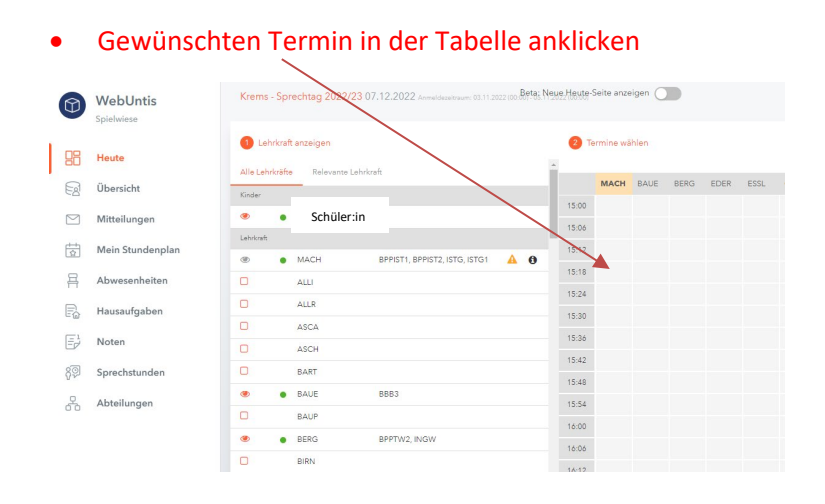

## <span id="page-1-0"></span>Gebuchte Termine anzeigen

Nach mindestens einer erfolgten Buchung können die Termine angezeigt werden

- WebUntis öffnen "Heute" wählen
- Auf Kasten mit "Sprechtag" klicken, um die Termine anzuzeigen. Alternativ auf "Downloadsymbol" klicken, um eine Terminliste auszudrucken

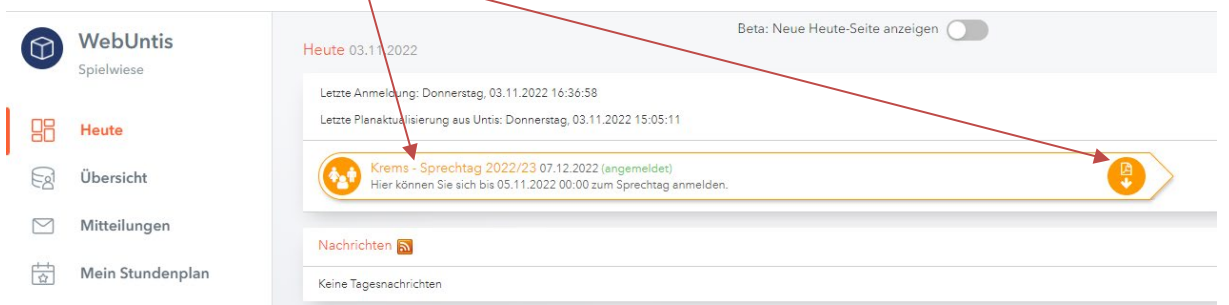

• Anzeige der gebuchten Termine

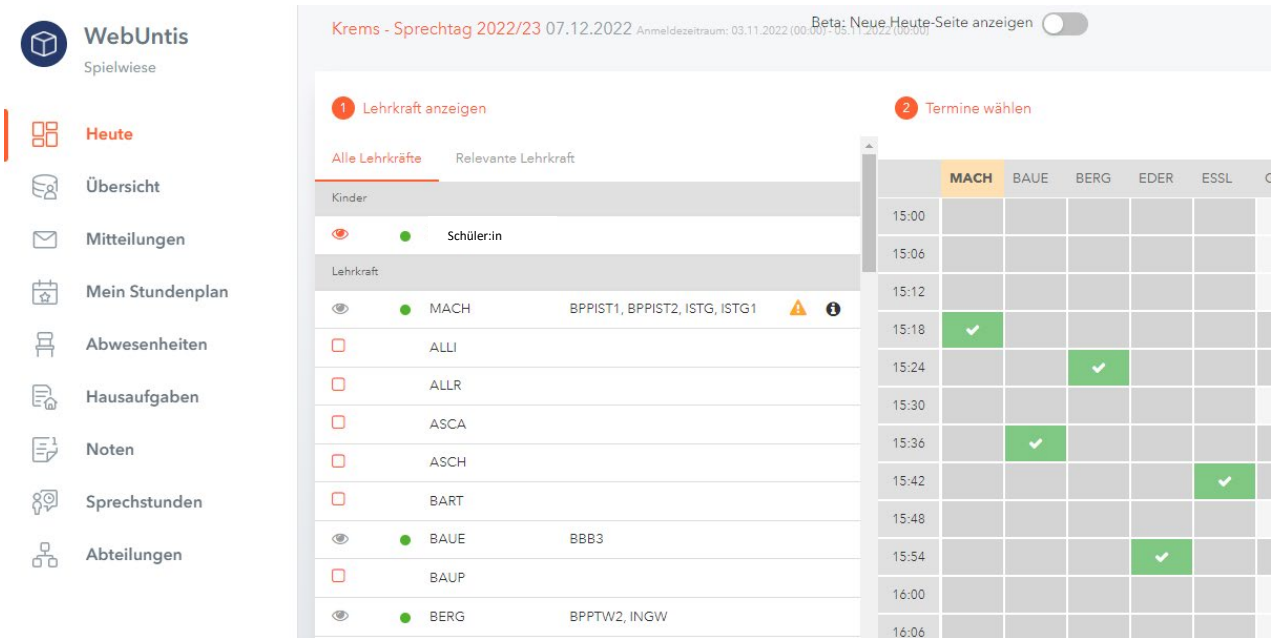

• Ausdruck der Terminliste

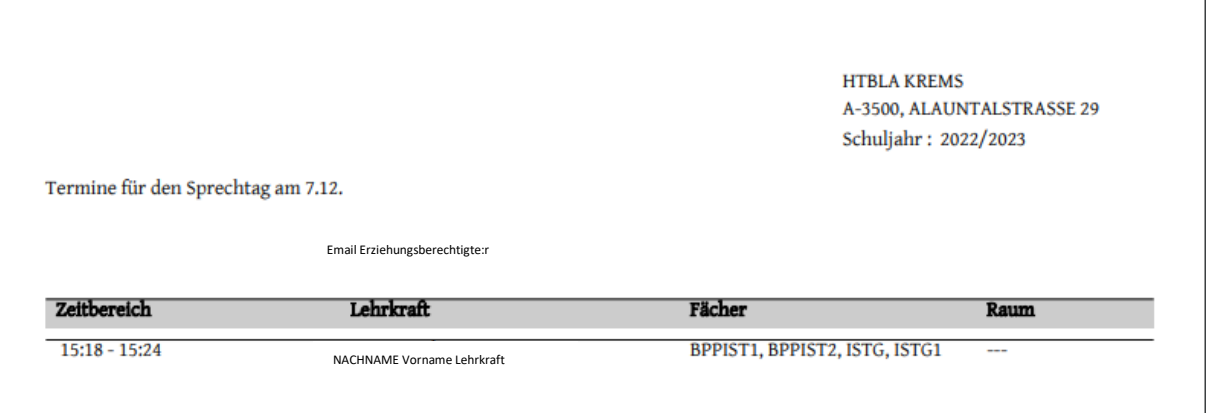